# PHOTOSHOP TOOLS

Nikolaos Ntatidis,

**Michael Nieves** 

**Marberd Bernard** 

# INTRODUCTION

#### What is Photoshop?

Is a software used to edit images. To alter the values of a picture, Photoshop offers a variety of tools such as:

- Brightness/contrast
- $∄$ **Hue/saturation**
- $*$ Levels
- **❖**Canvas size
- \*Image size
- **☆Noise**
- **❖Sharpen**

# THE BRIGHTNESS/CONTRAST TOOL

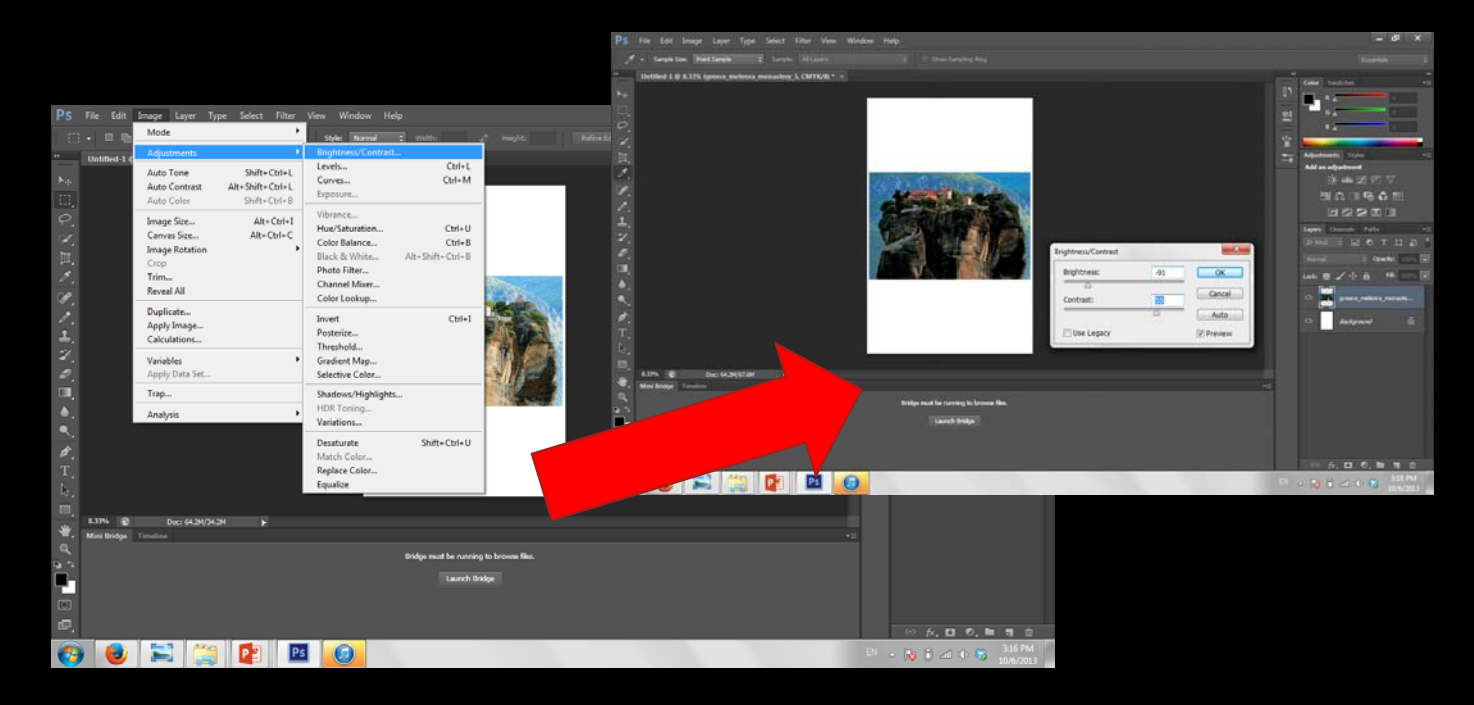

The Brightness/Contrast tool lets you make simple adjustments to the tone of an image. Moving the slider to the right increases tone levels and expands image highlights, to the left decreases and expands shadows.

#### THE LEVEL TOOL

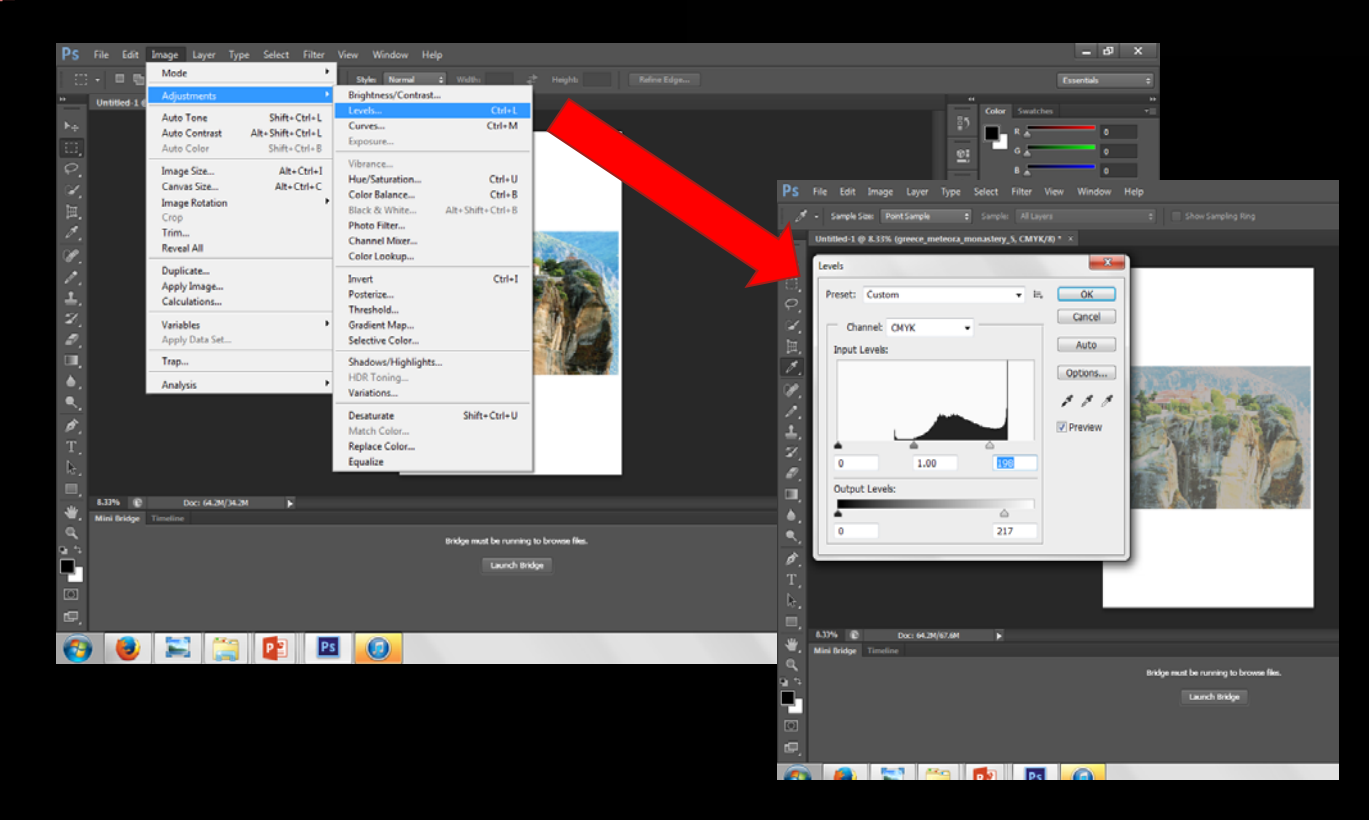

The Levels adjustment are used to correct the tone range and color balance of an image, by adjusting intensity levels of image shadows, midtones, and highlights.

## THE HUE/SATURATION TOOL

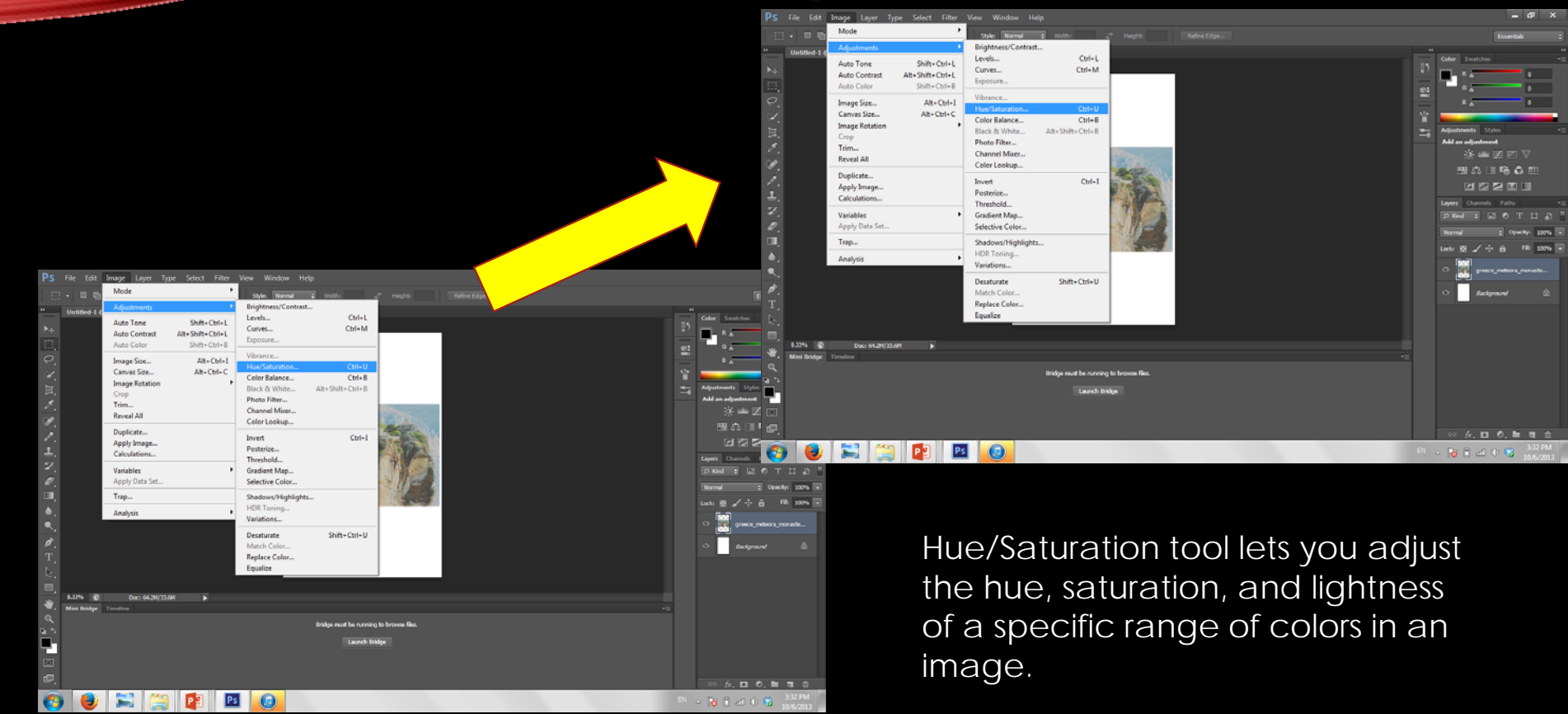

#### CANVAS SIZE

• The canvas serves as your workspace area. If needed, you can adjust the size of your canvas.

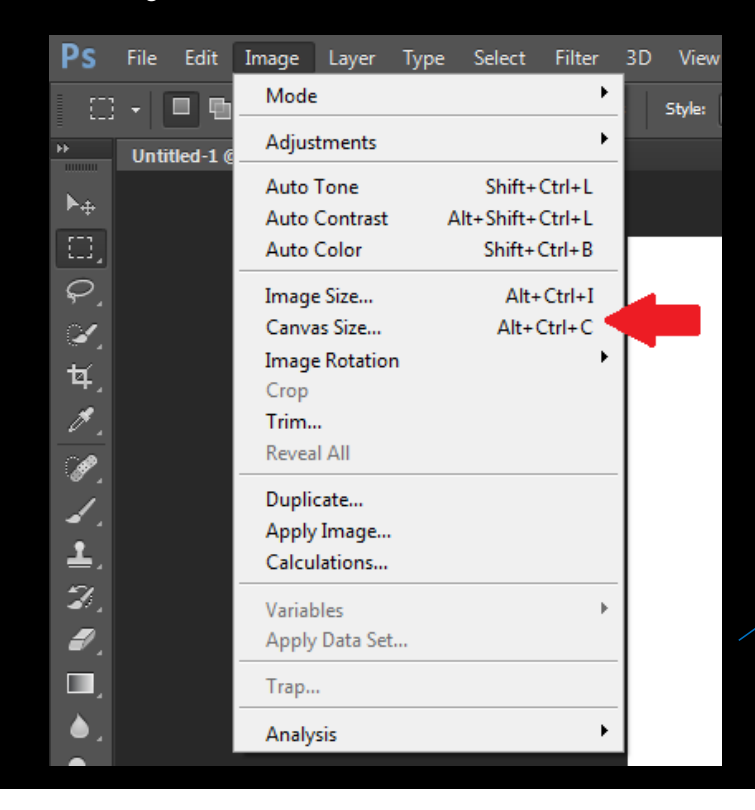

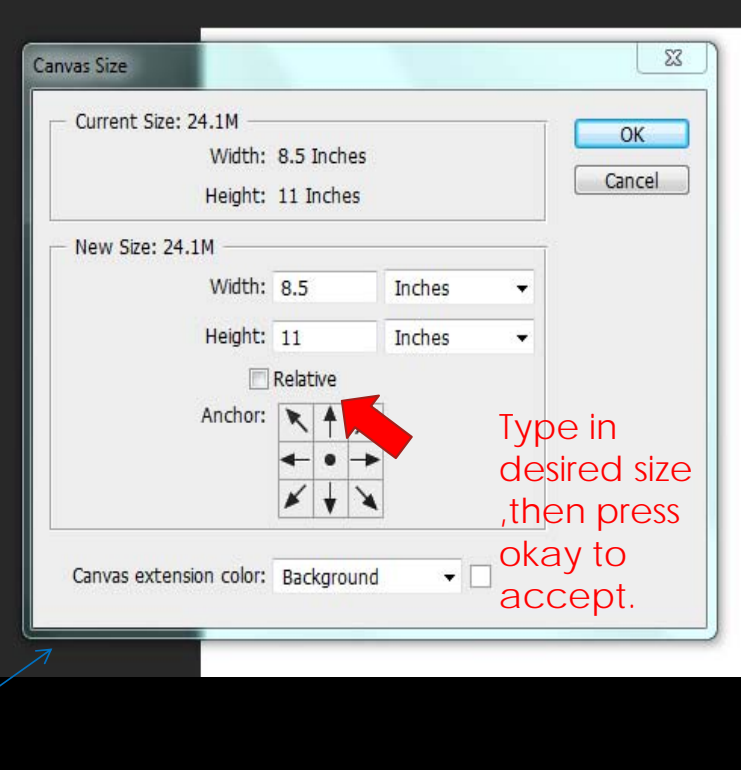

### IMAGE SIZE

• The Image Size Tool, as you can guess resizes an image.

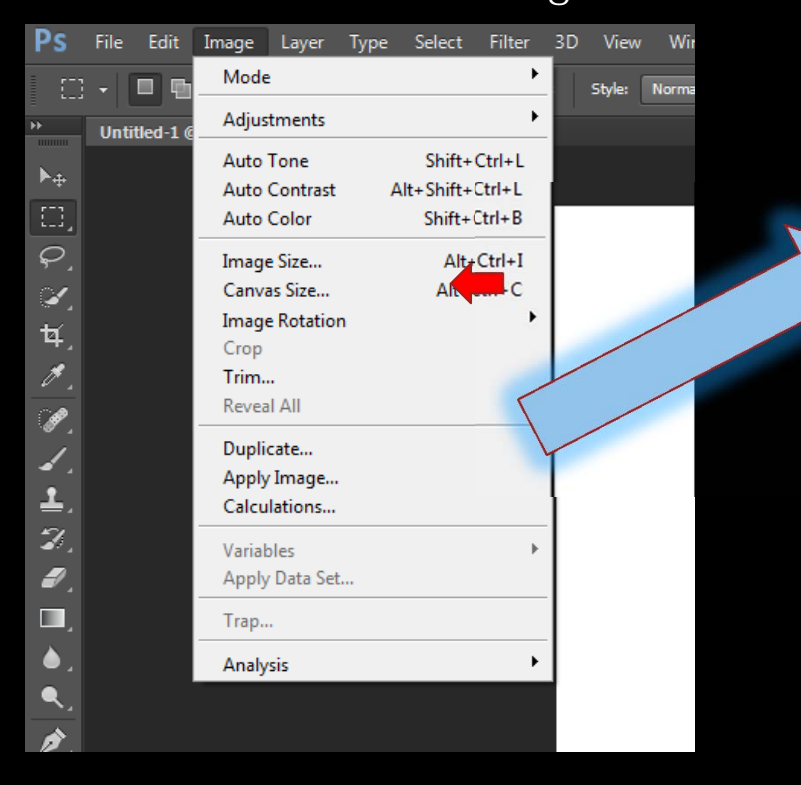

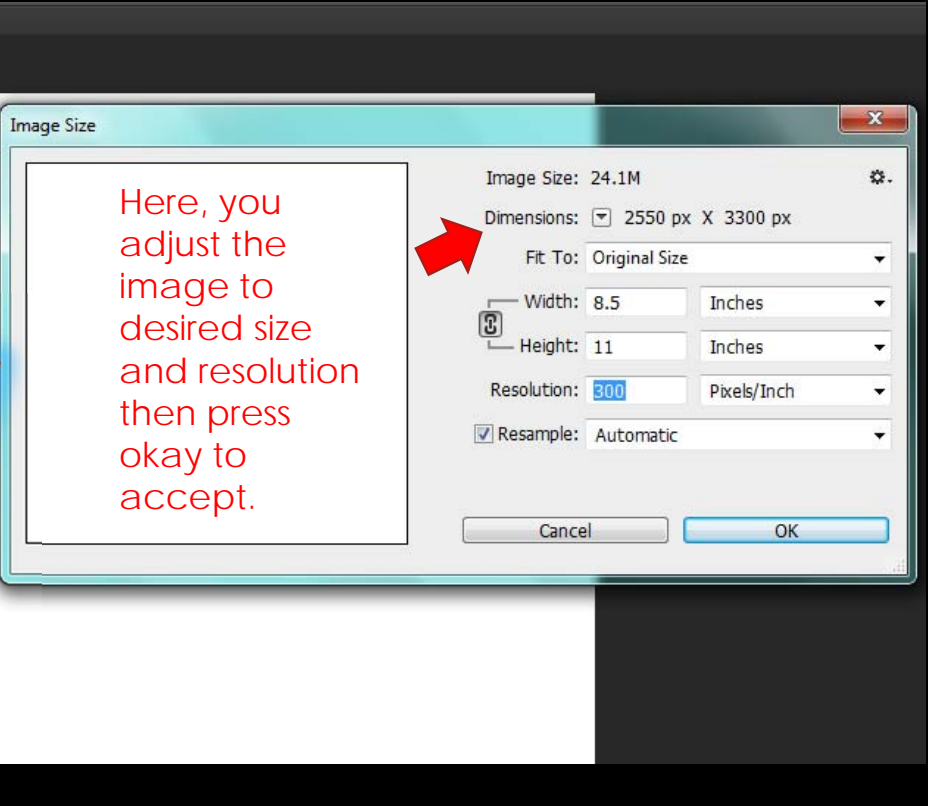

#### **Ps** Filter 3D View Window Help File Edit Image Layer Type **Sharpen More**  $Ctrl + F$  $\overline{\mathbf{a}}$ **b** of de 吉  $\sqrt{\ }$  Show Tran **Convert for Smart Filters** Untitled-1 @ 70.5% (Layer 1, RGB/8) \* x Filter Gallery...  $\mathbb{N}_+$ Adaptive Wide Angle... Alt+Shift+Ctrl+A  $\boxdot$ Camera Raw Filter... Shift+Ctrl+A Lens Correction...  $Shift+Ctrl+R$  $\tilde{\boldsymbol{\beta}}$ Liquify... Shift+Ctrl+X  $\ast$ Oil Paint... 耳. Vanishing Point... Alt+Ctrl+V  $\not\!\!\! Z$ Blur Distort 豊. Noise 弘 Pixelate **Render**  $\blacktriangle$ . Sharper **Shake Reduction**  $\mathcal{Z}_1$ Sharpen Stylize  $\mathcal{D}_{\mathcal{A}}$ **Sharpen Edges** Video Sharpen More Other ▥. Smart Sharpen... Digimarc  $\blacktriangle$  . Unsharp Mask... Browse Filters Online... ●  $T_{\lambda}$

# **Sharpen Tool**

Filter 2.Place the mouse on sharpen

1.Click on

3.Click on shake reduction

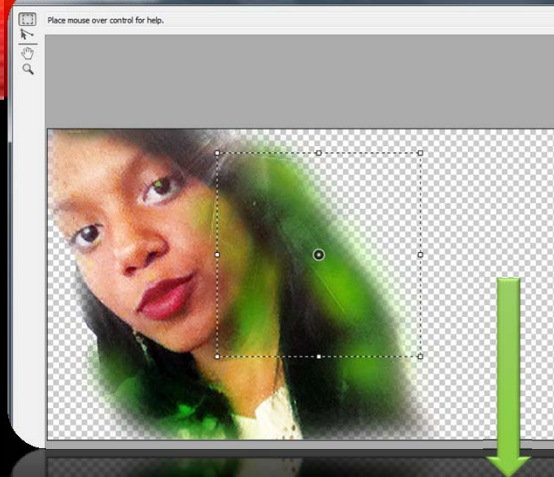

> Once the square of selection appears, it automatically will define the blur. If desired with the **Blur Trace Settings** you can adjust manually the Blur, Noise, Smoothness, and artifact Suppression of the image.

Auto  $30.0%$  $30.0$ 

401 章

 $1901$ 日本学区画

RT un  $\blacksquare$  Layer

# **Sharpen Tool Cont.**

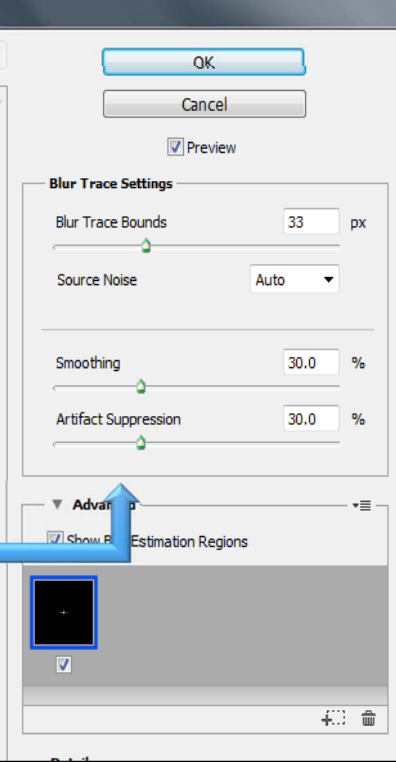

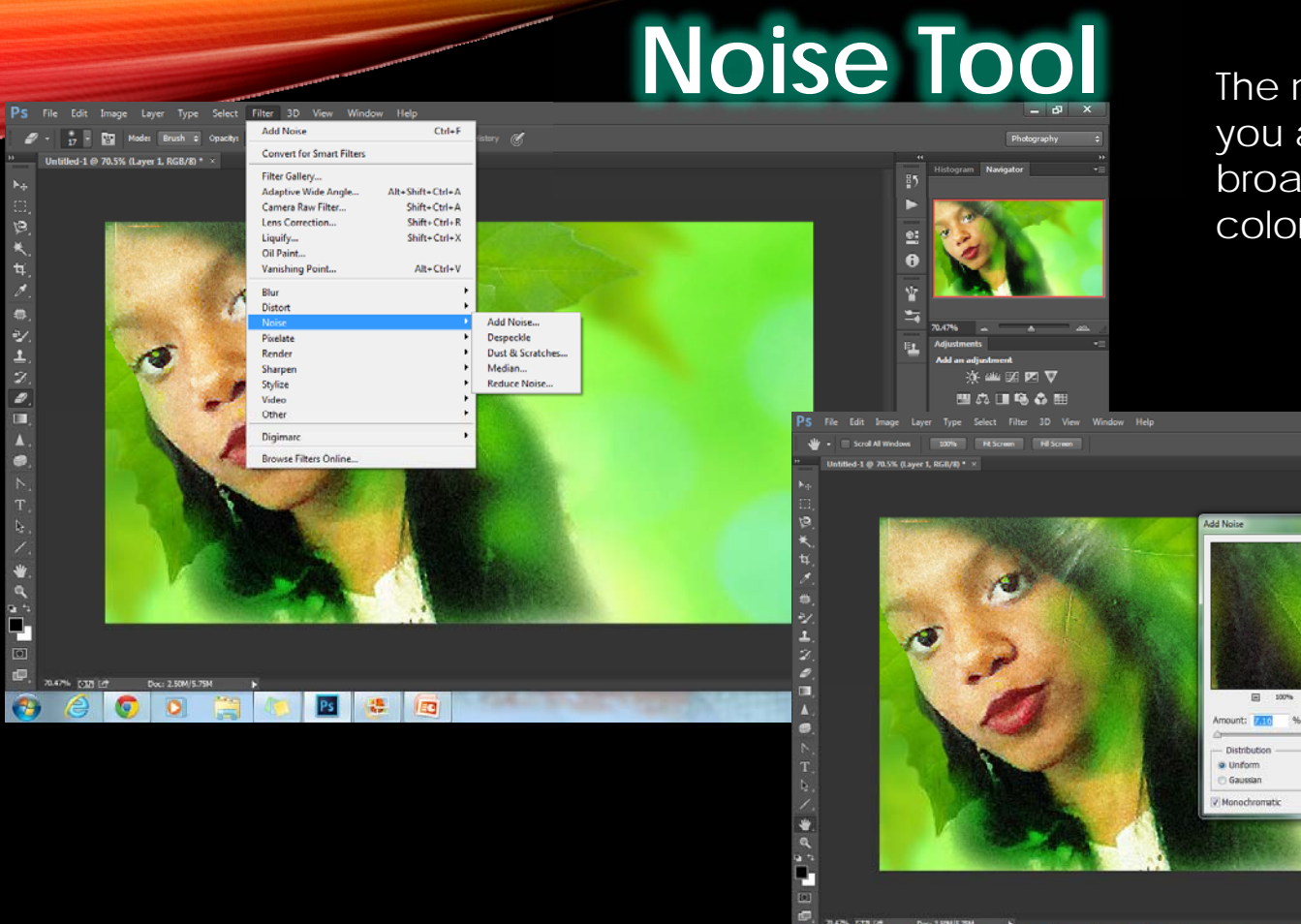

**BATH DISTING**  $\bullet$ 

**AOOBCBBB** 

The noise tool is used when you are artificially creating a broad area of very smooth color to a photo.

> $\overline{\begin{array}{c} \n\text{OK} \n\end{array}}$  Ck Cancel Preview

 $-8x$ 

※半図図▽

田の口もる田

日本空間画

 $0.3$  Curves

 $-39 = 0.32$ 

 $\circ N =$  $\circ$   $\Box$  Lievel

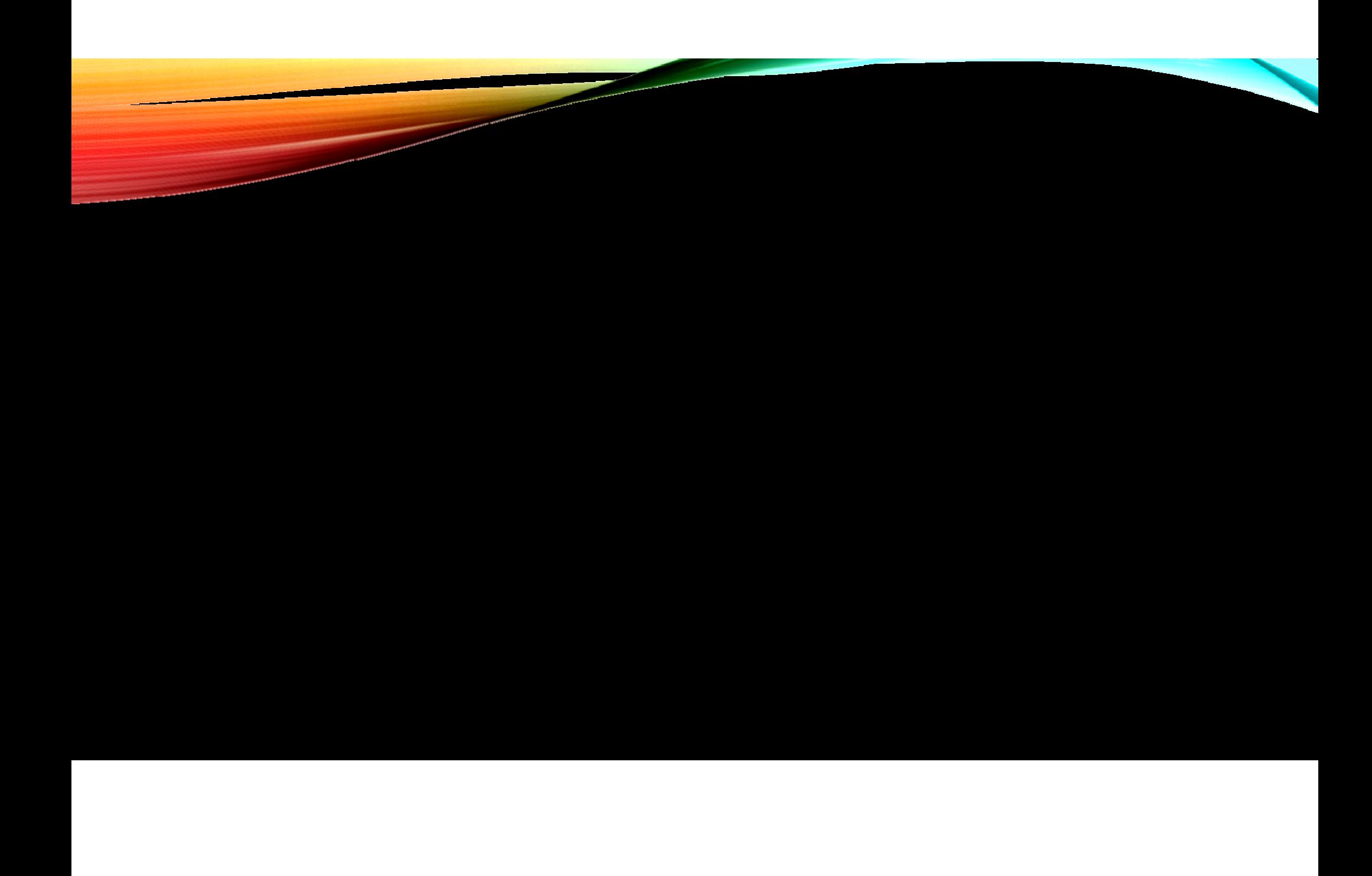